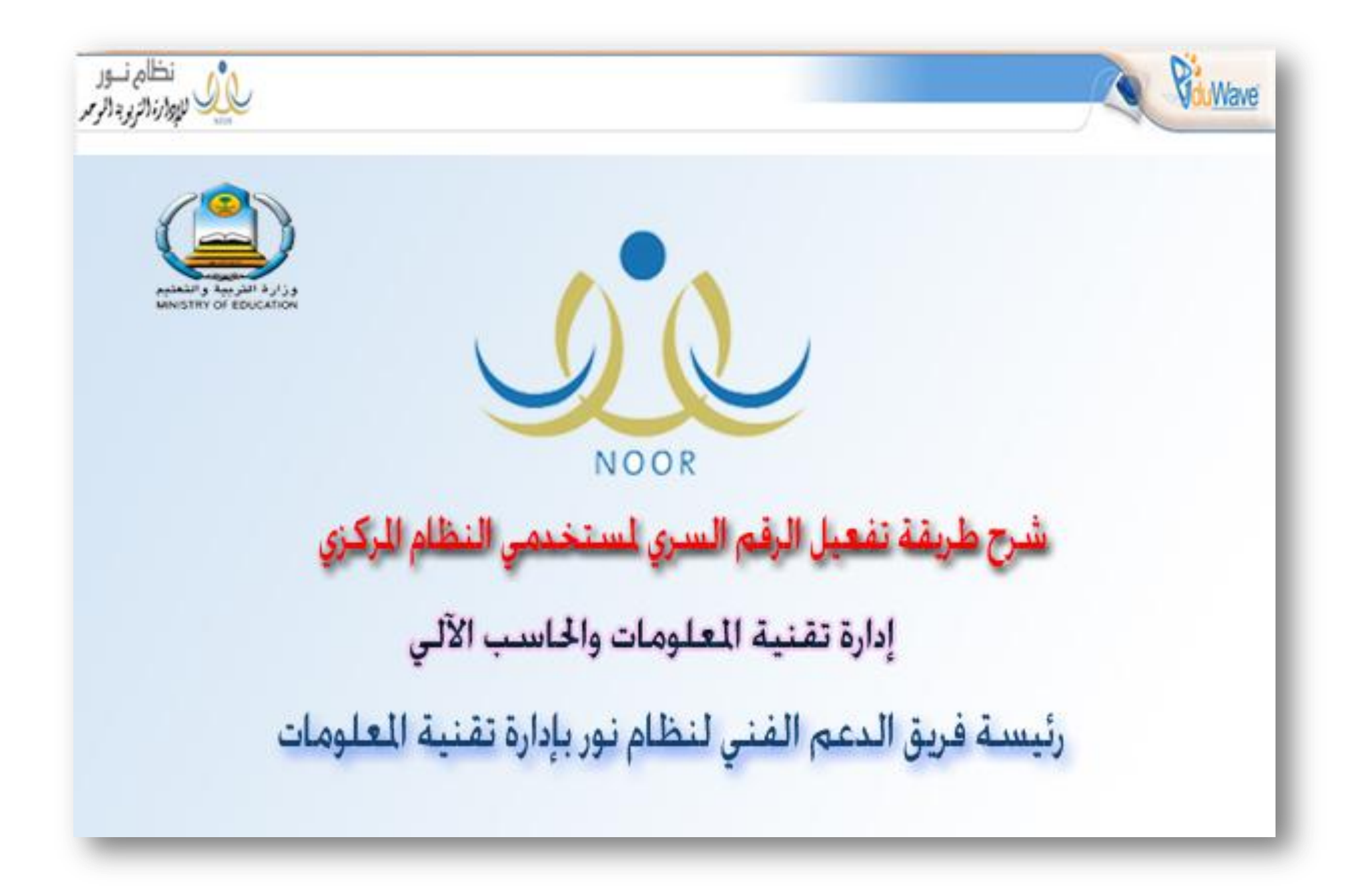

عند دخولك ولأول مرة بالرقم الذي أنشئ من قبل مدير النظام تظهر لك هذه الصفحة

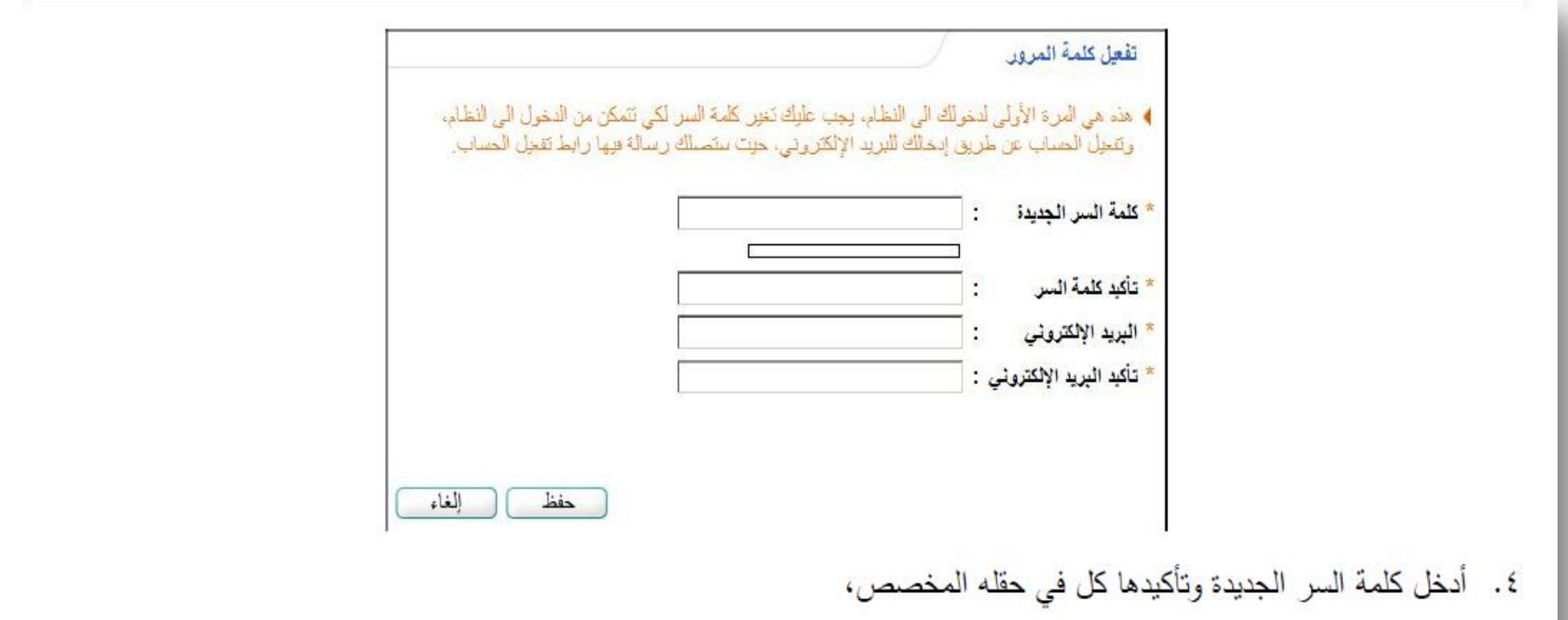

- ه. أدخل البريد الإلكتروني الخاص بك وتأكيده كل في حقله المخصص، حيث سيتم إرسال رسالة إلكترونية لهذا البريد تحتوي رابط لتفعيل الحساب وللتأكد من صحة بريدك الإلكتروني،
	- ٦. انقر زر (حفظ)، تظهر الرسالة التالية:

تم ارسال رابط التقعيل الى البريد الإلكتروني ( @hotmail.com) تحتين التخصيل التي يعني متابعة التقعيل من خلال الضغط على الرابط المرسل.

- ٧. انقر زر (عودة)، تم إرسال رسالة إلكترونية بشكل آلي من قبل النظام إلى بريدك الإلكتروني الذي قمت بإدخاله بحيث تمكنك من تفعيل مأفاف
- ٨. افتح الرسالة الإلكترونية التي وصلتك من النظام، حيث تحتوي على مجموعة من البنود التي قمت بالموافقة على الالتزام بها وتوقيعها يدوياً، وتحتوي أيضاً على الرابط الذي يمكنك من تفعيل ملفك،
- ٩. انقر زر (موافق) أو انقر الرابط المخصص لتفعيل ملفك أو قم بنسخه ولصقه داخل حقل العنوان في متصفح الإنترنت، تظهر الرسالة التالية في حال نجحت العملية:

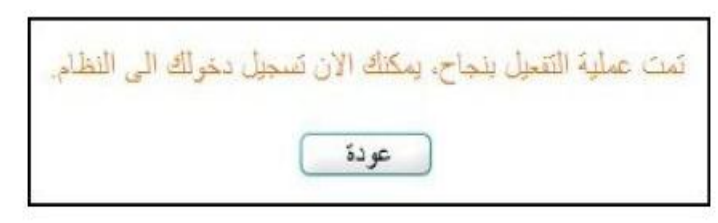

وفي حال لم تتجح عملية التفعيل، تظهر رسالة تعلمك بذلك. للرجوع إلى صفحة الدخول الرئيسية، انقر زر (عودة).

للدخول إلى النظام والقيام بكافة العمليات التي يمكنك القيام بها بعد تفعيل حسابك أو في حال لم تكن أول مرة تدخل فيها إلى النظام، اتبع ما بلى: ١. أدخل اسم المستخدم وكلمة السر ، كل في حقله المخصص،

٢. أدخل رمز التحقق الظاهر في الصورة أسفل الحقل بشكل صحيح،

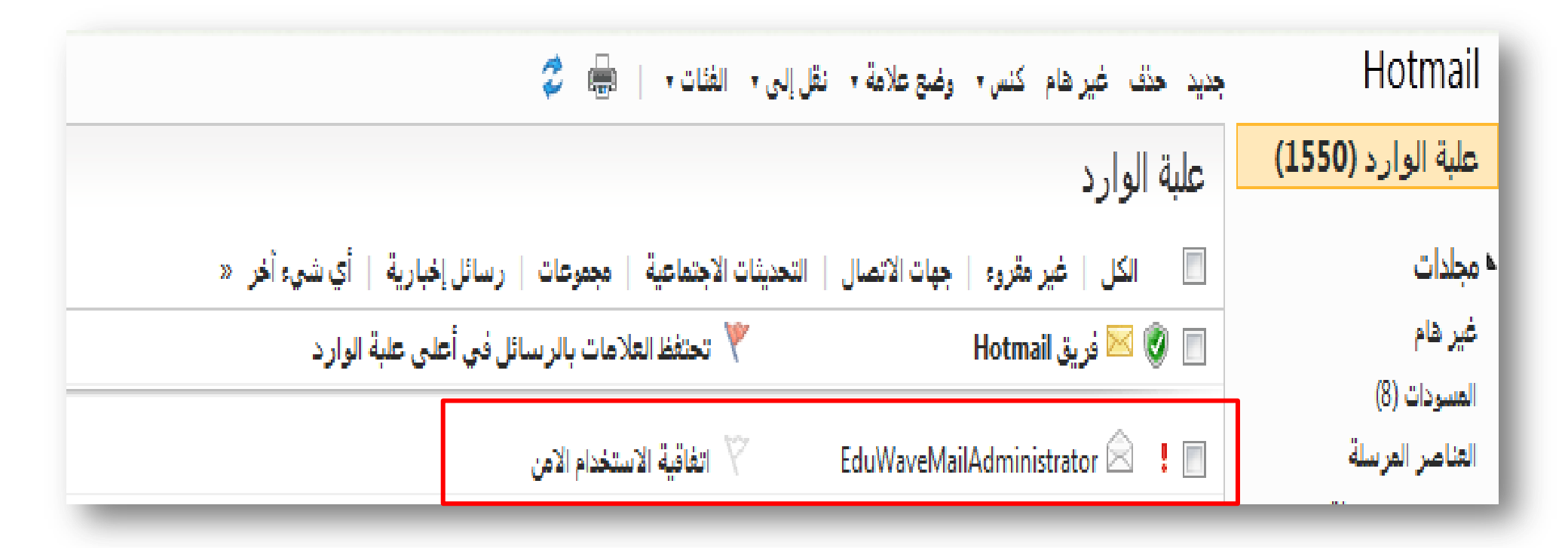

الرسالة المرسلة على البريد الالكتروني

## السيد / السيدة :

إتباعاً لإتفاقية الاستخدام والتي تتعهد بالالتزام بشكل عام بسباسات المطومات وساسات أمن المطومات وما يستجد أو يضاف عليهما في المستقبل التي تم توقيعها من طرفكم، والتي تنص على النالي:

> ١. استخدام انظمة مطومات وزارة التربية والتطيع كما هو مصرح لي حسب لوانح الوزارة واللوانح الحكومية. ٢. عدم محاولة الدخول او الاستخدام الفير مصرح به الى مصادر وأنظمة المطومات. ٣. تحمل المسؤولية الكاملة عن جميع التعاملات الصادرة عن استخدام حق الدخول الممنوح لك الى بيانات وأنظمة مطومات الوزارة. ٤. عدم إفشاء مطومات حساباتك أو مشاركة كلمات المرور، الرموز السرية، الصادرة لك من الوزارة مهما كانت الاسباب والابلاغ عن أي استخدام أو تفير مثنكوك فية بطرأ عليها. ه. عدم استفلال الخدمات الالكترونية والانظمة الممنوحة لك فيما هو مخالف للوائح الوزارة. ٦. ابلاغ (الادارة العامة لأمن المطومات) عن أي حالة استفلال غير مصرح به لأنظمة ومطومات الوزارة أو حالات الاختراق الأمنية مما يصل الي علمك أو أطلاعك عليها.

> > ♦ ان تمّ عملية الدخول الى النظام وتفعيل ملفك في حالة لم يتم الموافقة على عملية تأكيد الدخول.

موافق

ملاحظة : إذا لم تتمكن من عملية الموافقة من خلال النقر. على موافق، يمكنك إن تقوم بنسخ الرابط الذالي ولصقه بالمتصفح :

http://noor.moe.sa/Noor/ActivationPassword.aspx?q=UNIVE1@yO=JV\_m@wY`f'[fuRmDApxFpLaA'ffm@h:m^FBuZ'Gse1?:yN\YvxA1? TmE+VUolMFVONy1VTjM1VUoiNVVOLTRVTmFmVU£yLVVOYjBVTmJhVU£tMlVOZDNVTmNjVUohMlVONDRVTjRlVU££JFVOVXNVTmVyVUoJRFVOPTFVTjETVU£zOFVOODJVTjM=UNIVE\*I@yO=JV m@wY\*

fuRmDApxFpLaATfm@h:m^F]

• بعد الموافقة أو نسخ الرابط ولصقه أعلى المتصفح يفيد أن العملية تمت بنجاح ويمكنك الدخول الآن .

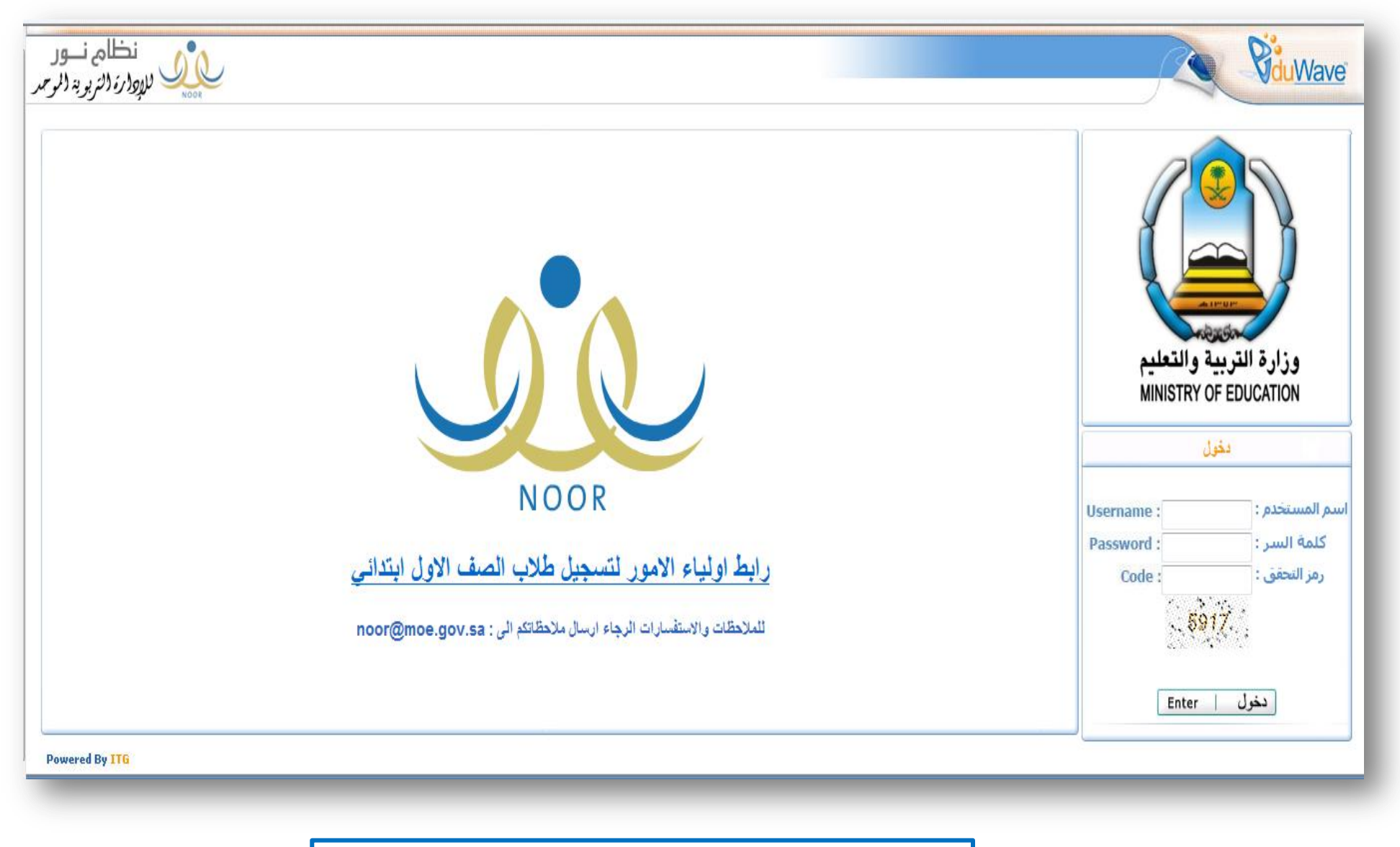

**اآلن بإمكانك الدخول بالرقم السري الذي اخترته**